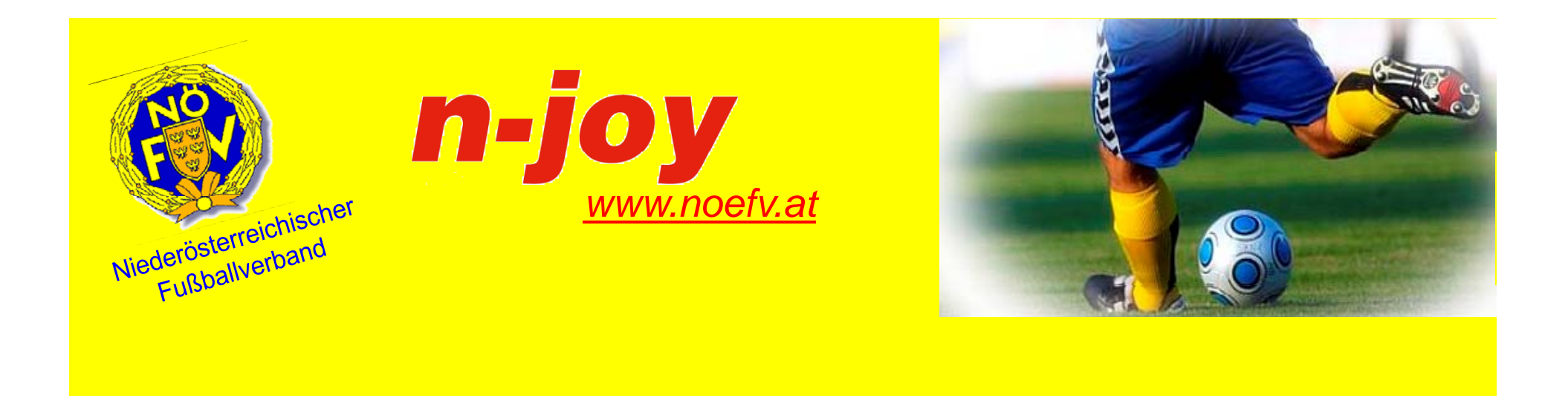

## **A l it fü di V i Anleitung für die Vereine – Vi6 ers on 6 Vereinsdaten, Personen, Vereine**

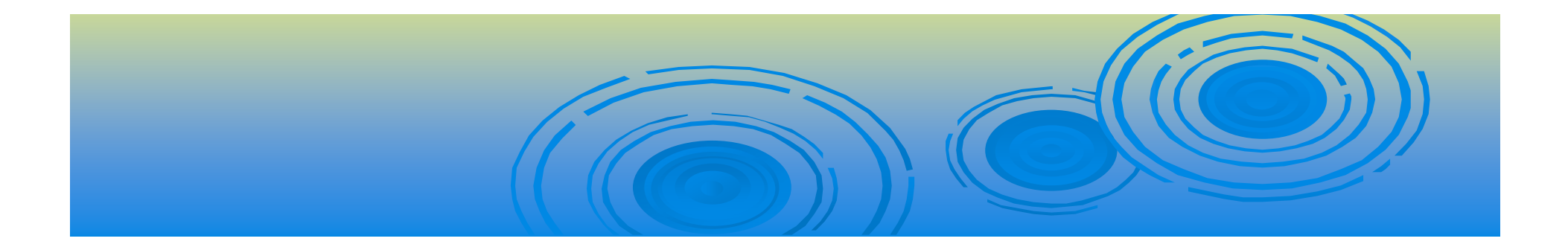

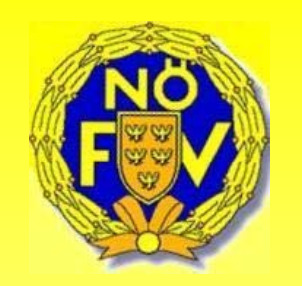

# Der Einstieg in das System

#### Der Einstieg in das Netzwerk erfolgt unter **www.fussballoesterreich.at** und Auswahl des jeweiligen Landesverbandes und dem **USER LOGIN** .

Login

Hier gelangt man zum Login in Fußball-Online. Benutzername (zB.: "MusterMax") und Passwort (6stellig alphanumerisch) sind **zeichengenau** ei b d it inzugeben und mit**"L i" og <sup>n</sup>** zu bestätigen.

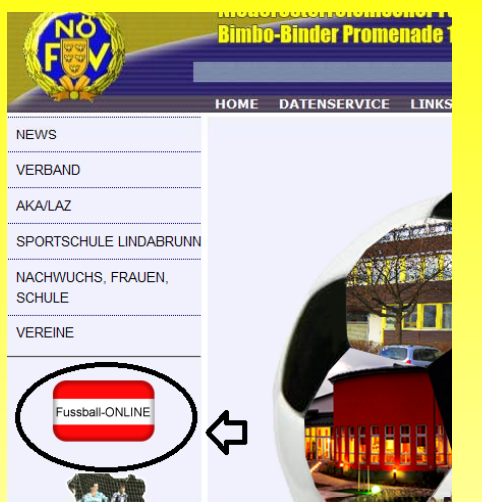

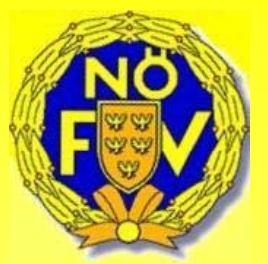

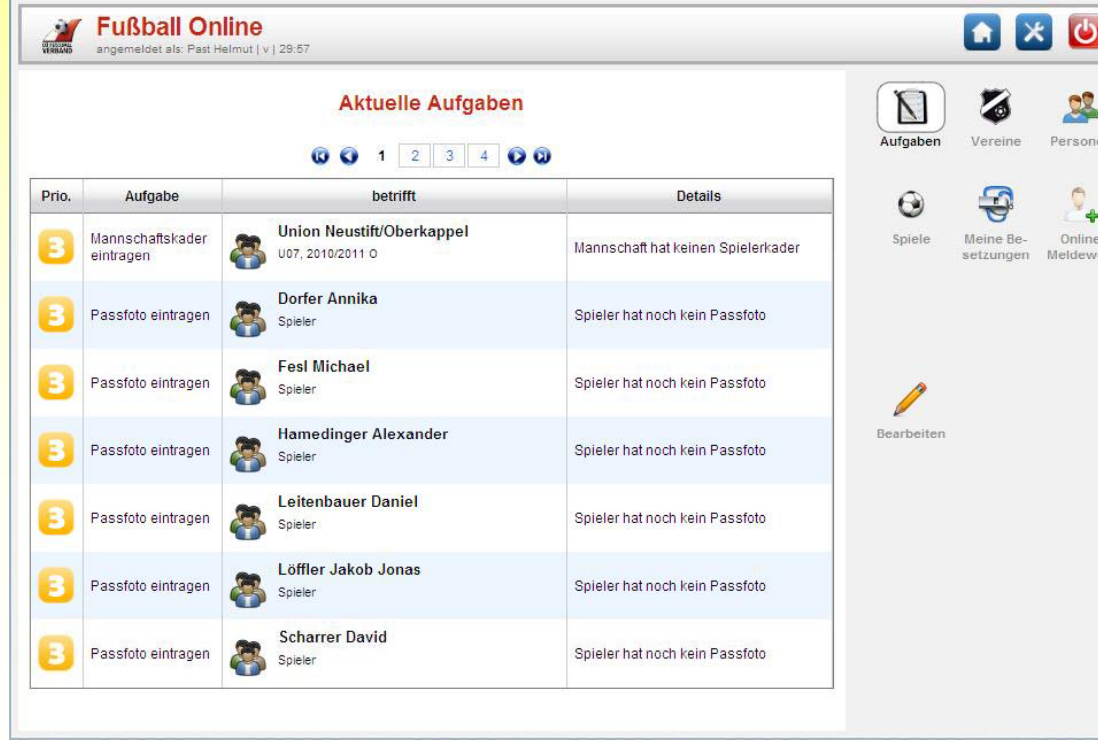

Nachdem Benutzername und Passwort zeichengenau eingetragen wurden, erscheint am Bildschirm die Maske **"Aktuelle Aufgaben"**.

Login

Passwort

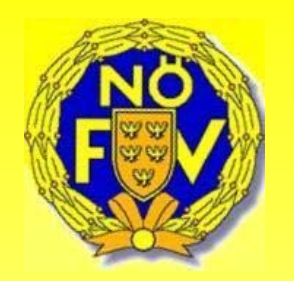

# Allgemeine Beschreibung (Menüs und Buttons)

#### **Startsymbole: "Mein Profil", "Mein Postfach", "Meine Einstellungen" und "Abmeldung"**

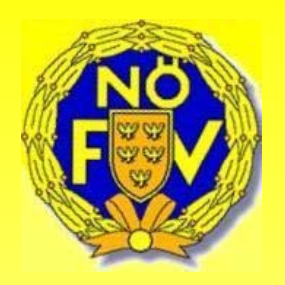

#### **1) Mein Profil:**

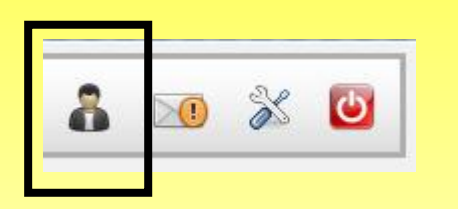

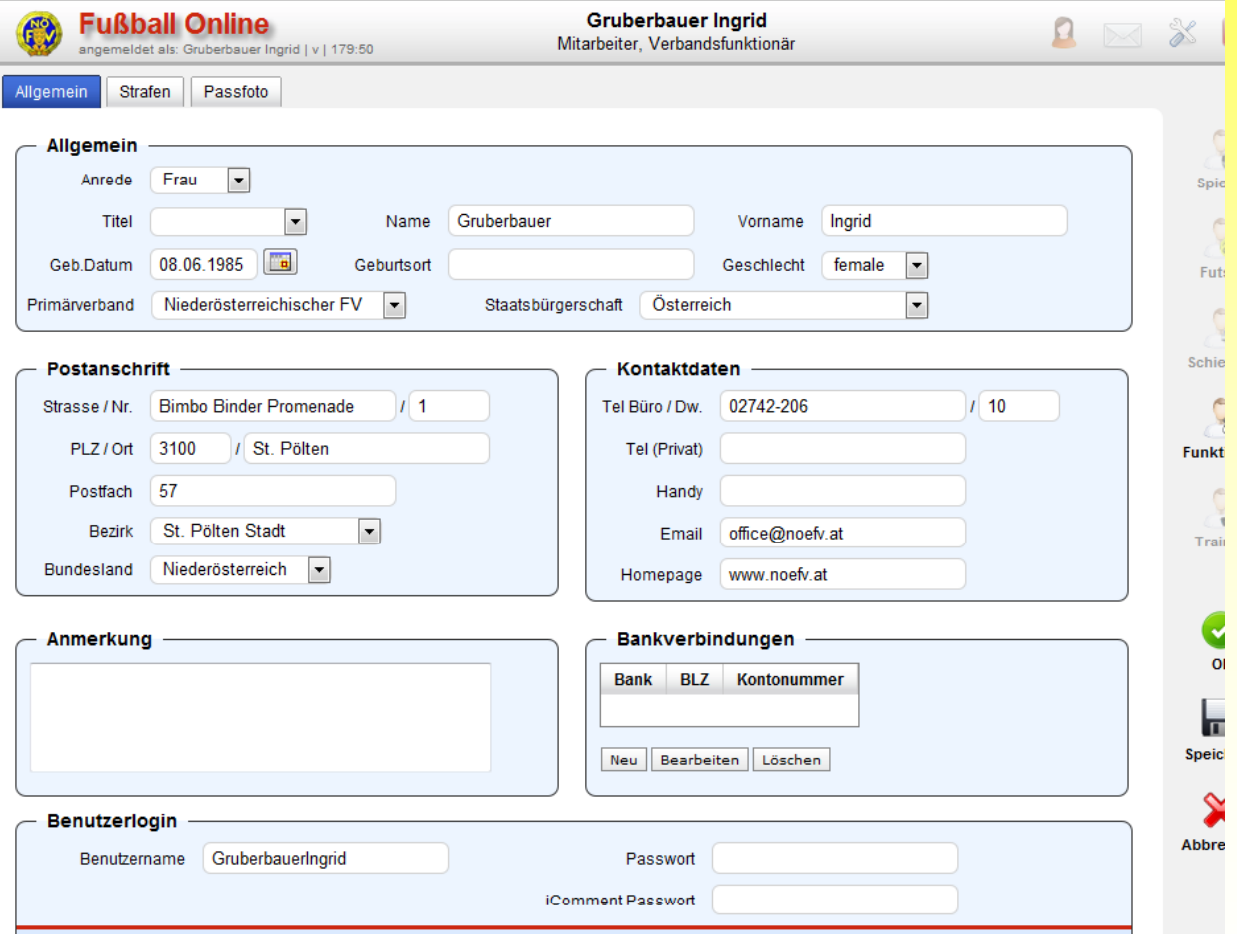

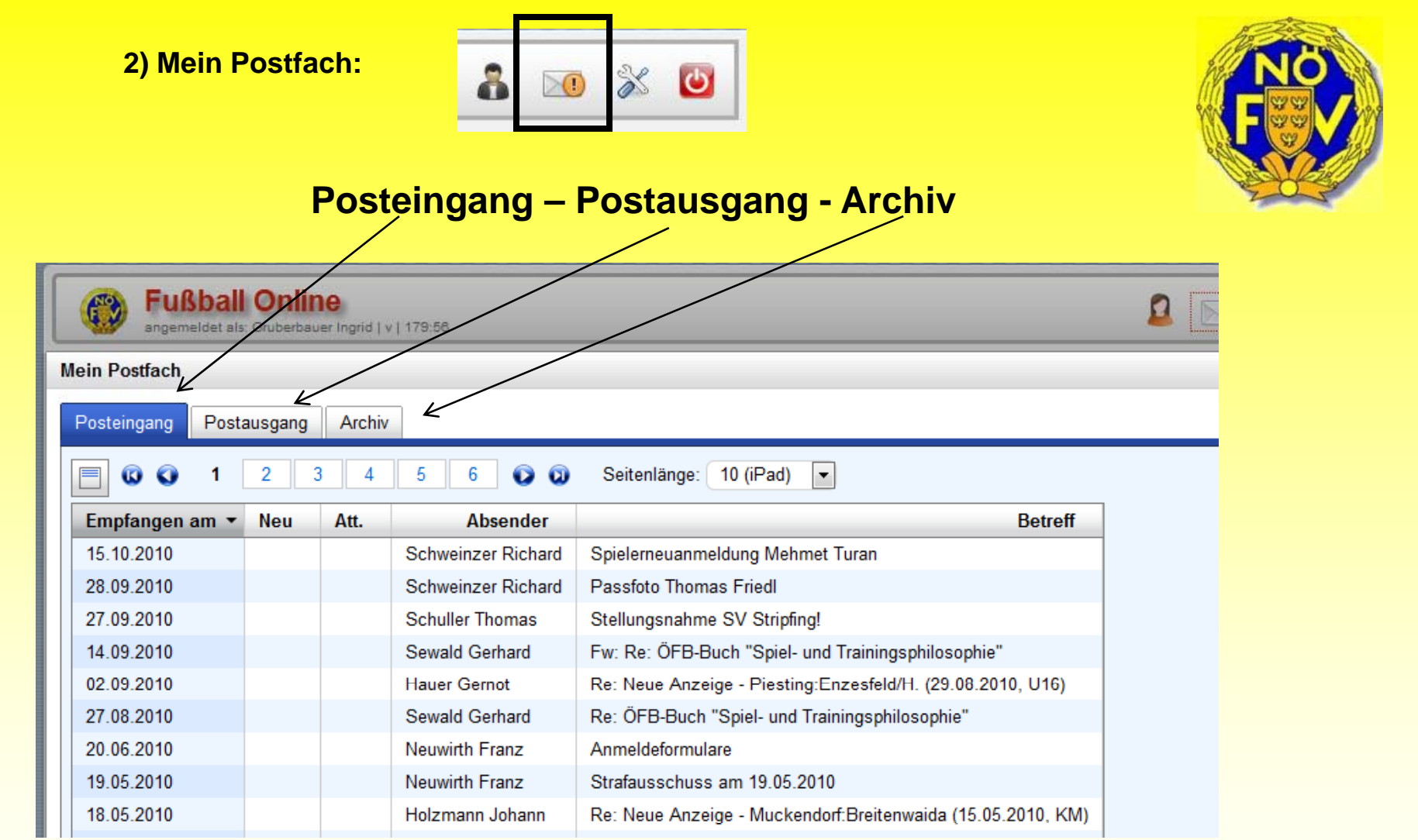

#### **3) Meine Einstellungen:**

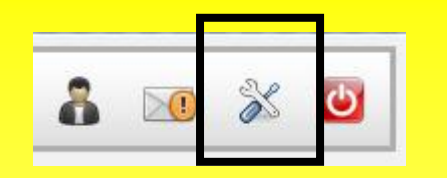

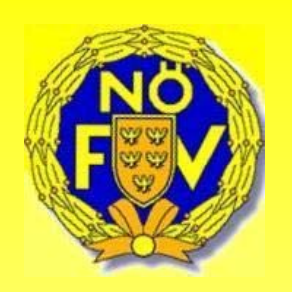

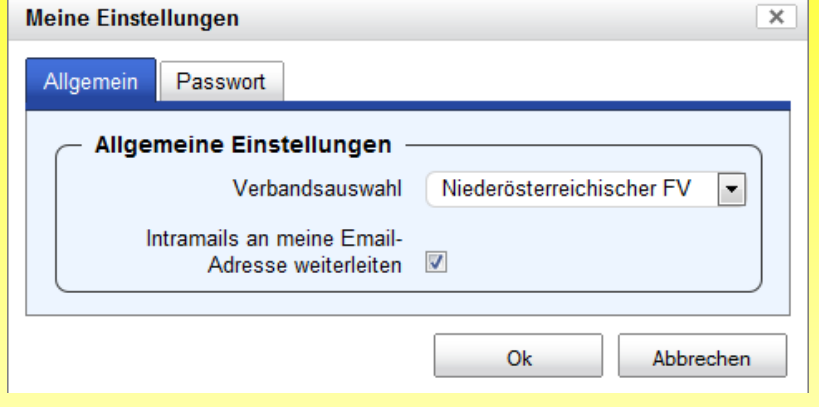

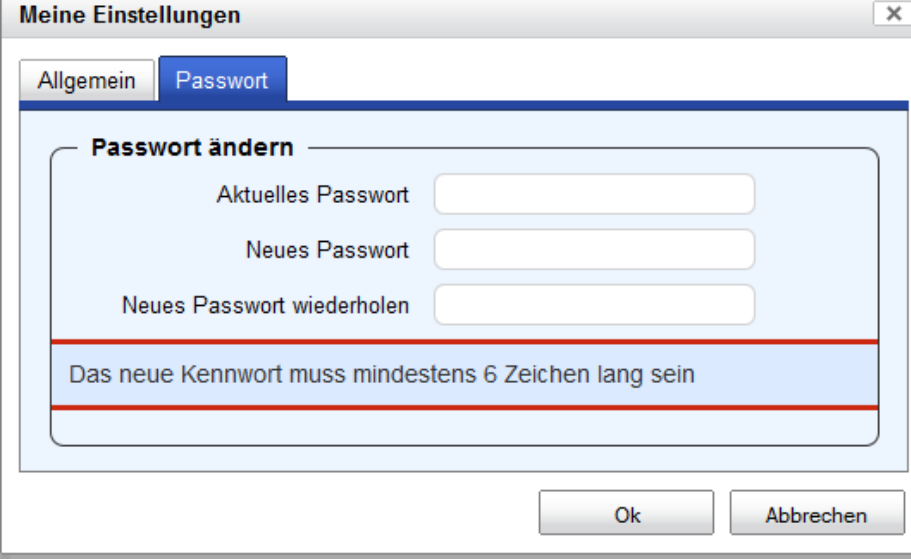

**- Passwort:** Hier kann das Passwort auf ein eigenes Wunschpasswort ändert werden (mind. 6 Zeichen). Dazu wird das alte Passwort in die erste Zeile eingetragen. Das neue Passwort kommt dann in die zweite Zeile und wird in der dritten Zeile wiederholt. Nach Drücken auf "OK" ist das persönliche Passwort geändert.

Ändern des eigenen Passworts durch Eingabe des alten bzw. 2 maliges Eingeben des neuen Passworts Abspeichern mit dem Button "OK".

#### **4) Abmeldung:**

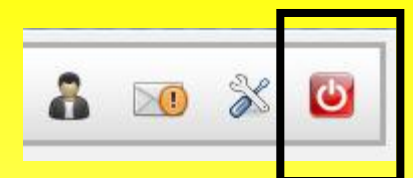

Durch Drücken diese Buttons "Ausschalten" erscheint wieder die Login Maske.

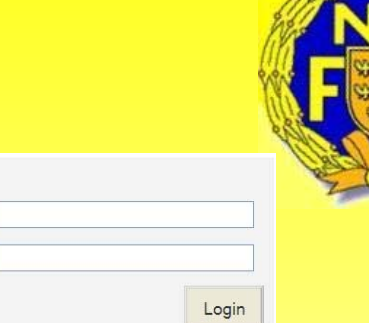

#### **Symbole blättern:**

•An den Anfang blättern (erste Seite) •Eine Seite zurück blättern •Anzahl der Seiten (je nach Seitenlänge) •Eine Seite nach vorne blättern •Ans Ende blättern (letzte Seite)

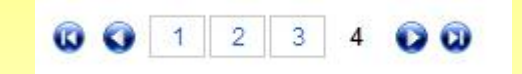

Login Passwort

#### **"Haupt" Buttons**

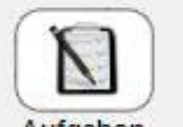

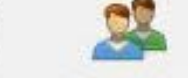

Aufgaben

Vereine Personen

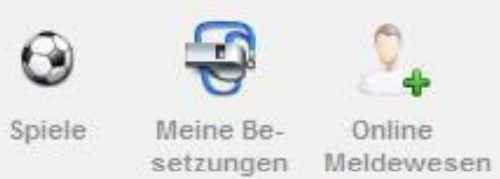

•Aufgaben •Vereine•Personen•Spiele •Besetzungen Online Meldewesen

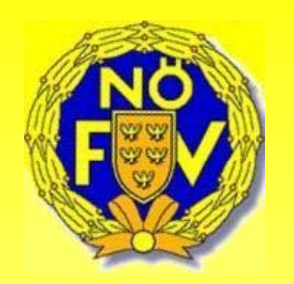

# Aufgaben

Bei den Aufgaben werden alle offenen Aktivitäten aufgelistet, welche durch den Benutzer noch zu erledigen sind.

Die Aufgaben werden vom System automatisch in der ersten Spalte priorisiert.

#### Beispiele:

- Priorität 1 $\rightarrow$ Spiele, welche bereits in der Vergangenheit liegen,
- Priorität 2 $\rightarrow$ Spiele, welche in Bearbeitung sind
- Priorität 3  $\rightarrow$ noch nicht definierter Kader – Passfoto fehlt
- Priorität 4 $\rightarrow$ Spielerfoto fehlt

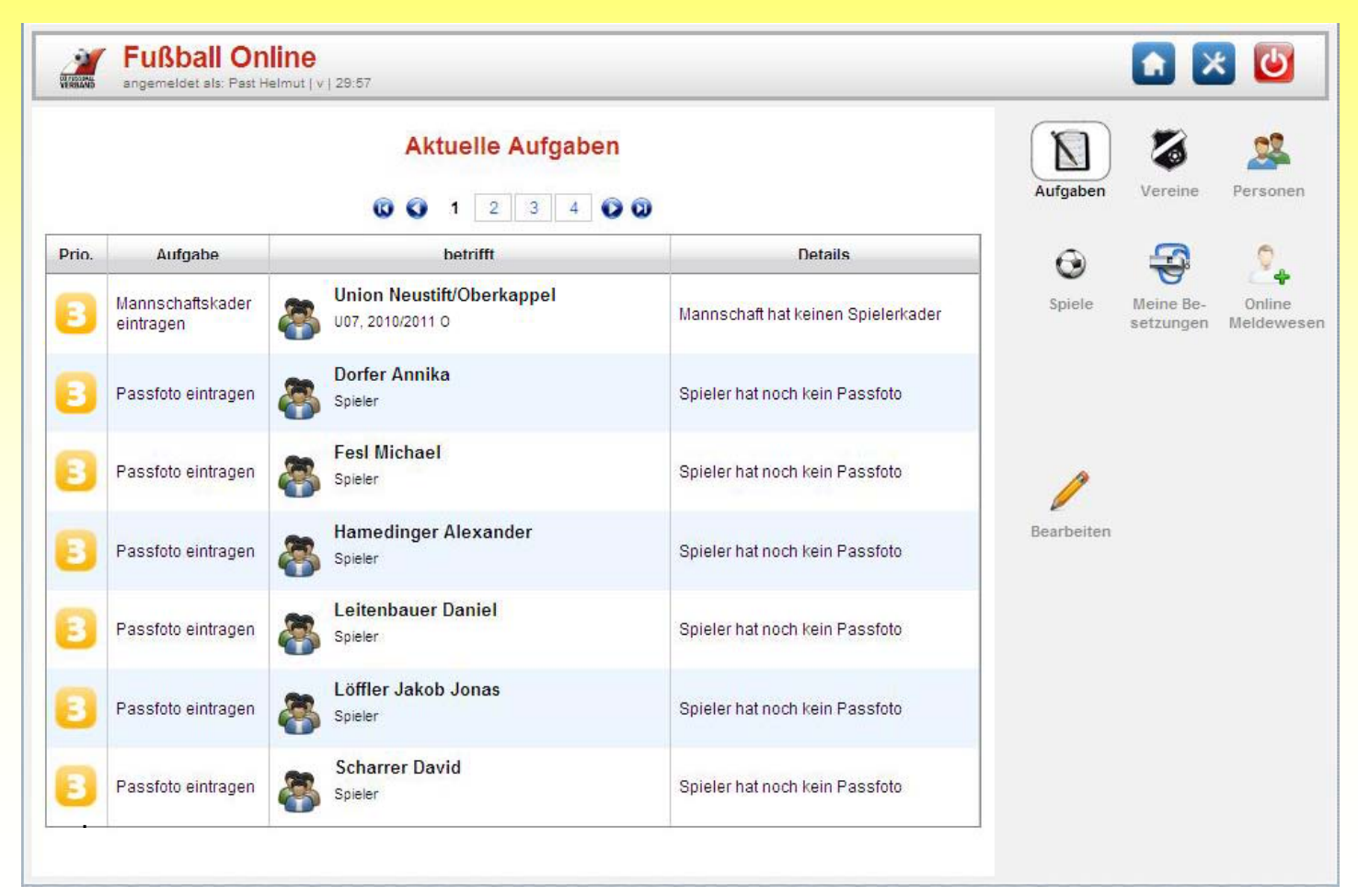

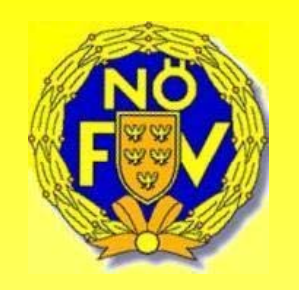

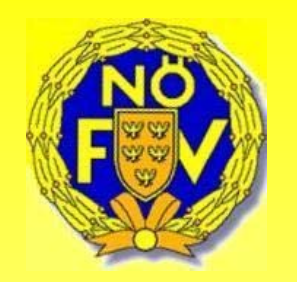

## Vereine

## (Vereine suchen , Vereinsinfo , Vereinsdaten , Sektionsdaten , Kontaktdaten)

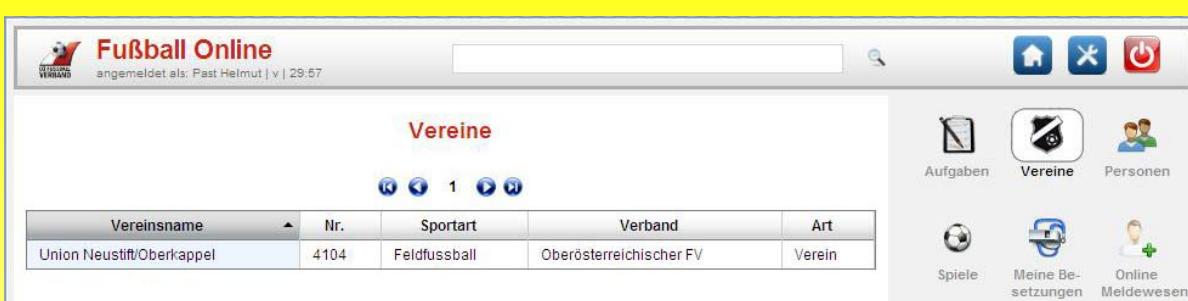

**Nach Drücken des Buttons "Vereine"** sieht der jeweils eingeloggte Benutzer jene Vereine aufgelistet, denen er angehört. Ist man Spieler beim Verein A und Funktionär beim Verein B so sieht man in der Liste zwei Vereine aufgelistet.

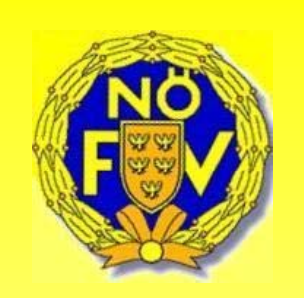

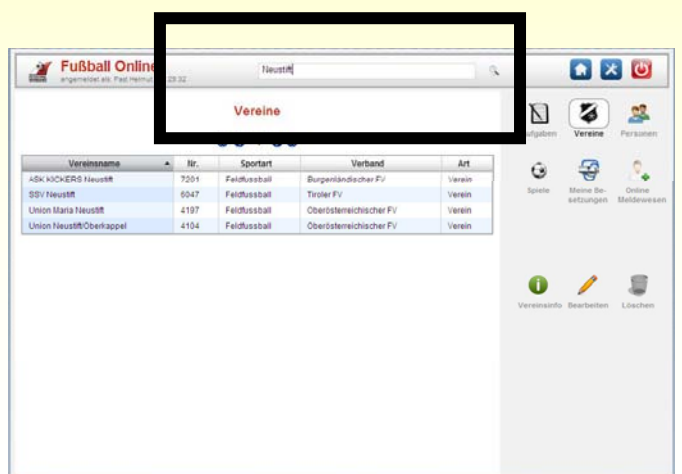

Durch Markieren mit dem Mauszeiger auf den entsprechenden Verein und Drücken des Button "Bearbeiten" gelangt man direkt in die Administration des Vereins.In der Suchzeile oben können auch alle anderen Vereine österreichweit gesucht werden.

Durch Eingabe von z.B. "Neustift" in der Suchzeile werden alle Vereine angezeigt, welche das Wort "Neustift" enthalten. Mit dem % Zeichen vor bzw. nach dem Namen werden auch Vereine gefunden deren Bezeichnung man nicht genau kennt.

Vereinsinfo

Von der in der Liste angezeigten Vereinen kann sich der Benutzer durch **"markieren"** des entsprechenden Vereins und drücken des Button **"Vereinsinfo"** folgende Vereinsinformationen anzeigen lassen.

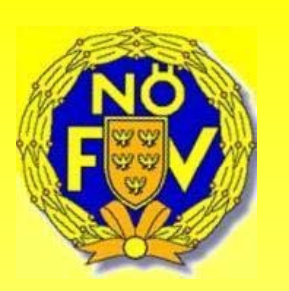

#### **Allgemeine Informationen – Bankverbindungen - Ansprechpartner**

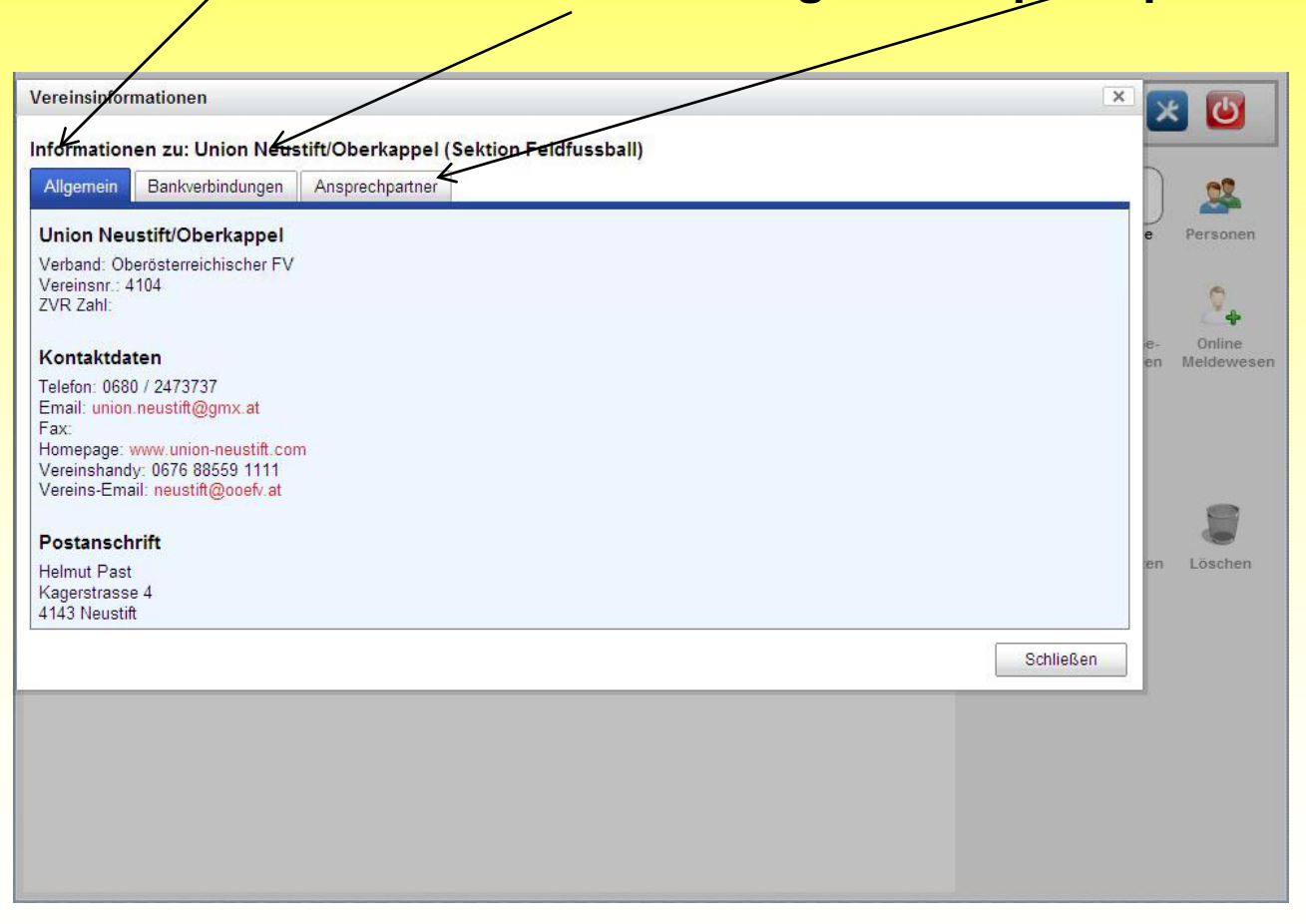

### **Verein – Vereinsdaten**

Die Vereinsdaten werden hauptsächlich durch den **Verbands-Admin** bzw. **Verbandsmitarbeiter** administriert. Einzelne Felder wie **ZVR-Zahl, Vereinsname, Pol. Bezirk, Gründungsjahr** sowie die **Bankverbindungen** können durch den **Vereins-Admin** eingetragen werden.

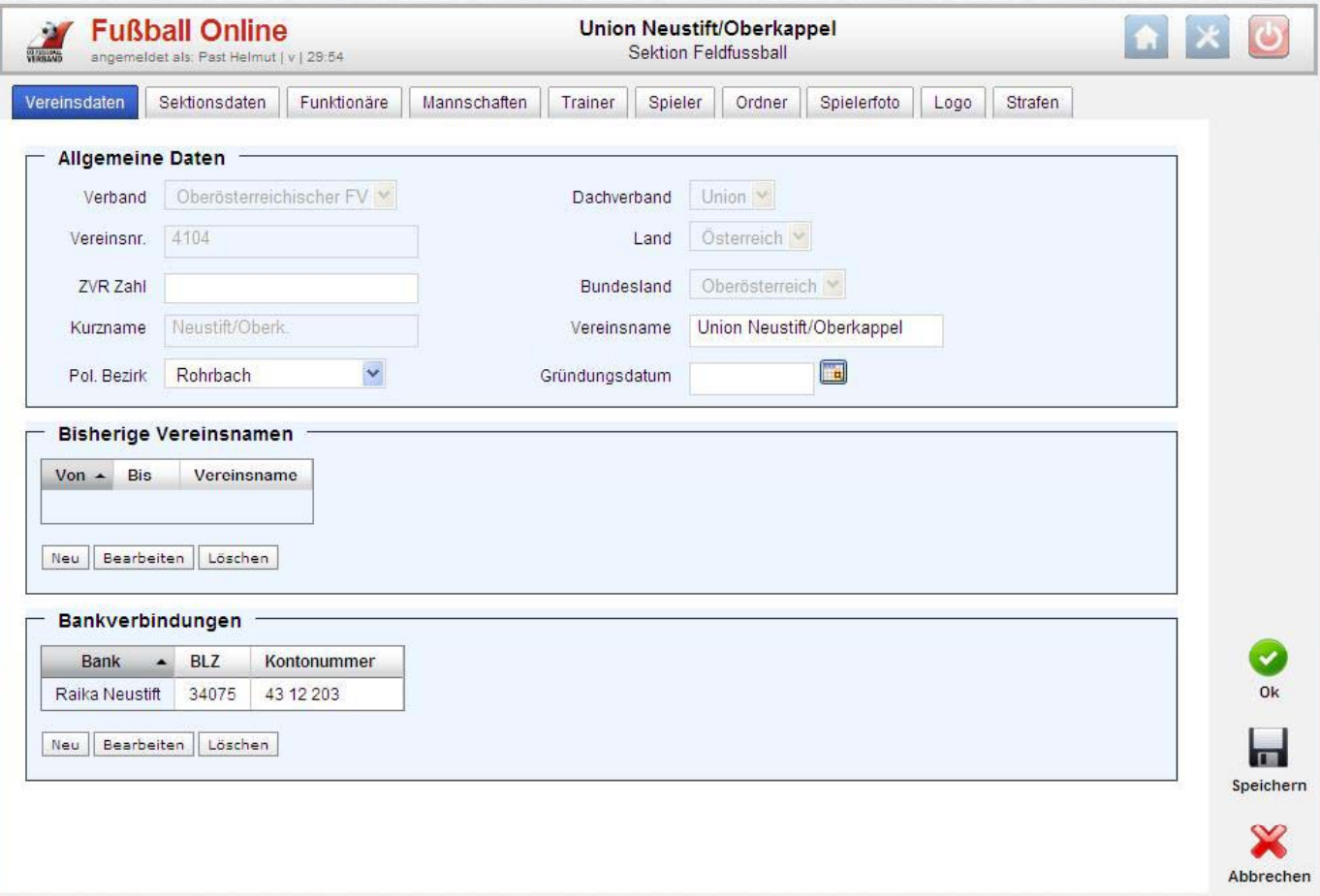

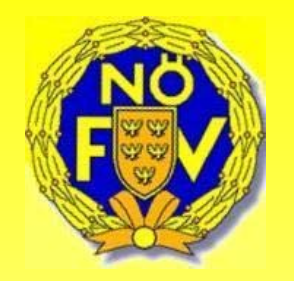

## **Verein – Sektionsdaten**

Auf dem Blatt "**Sektionsdaten"** werden jene Stammdaten des Vereins aktualisiert wie sie auch auf der Homepage des Vereins dargestellt werden. Adressenänderungen müssen daher nicht mehr an den Verband geschickt werden, sondern erfolgen tagesaktuell auf dieser Seite.

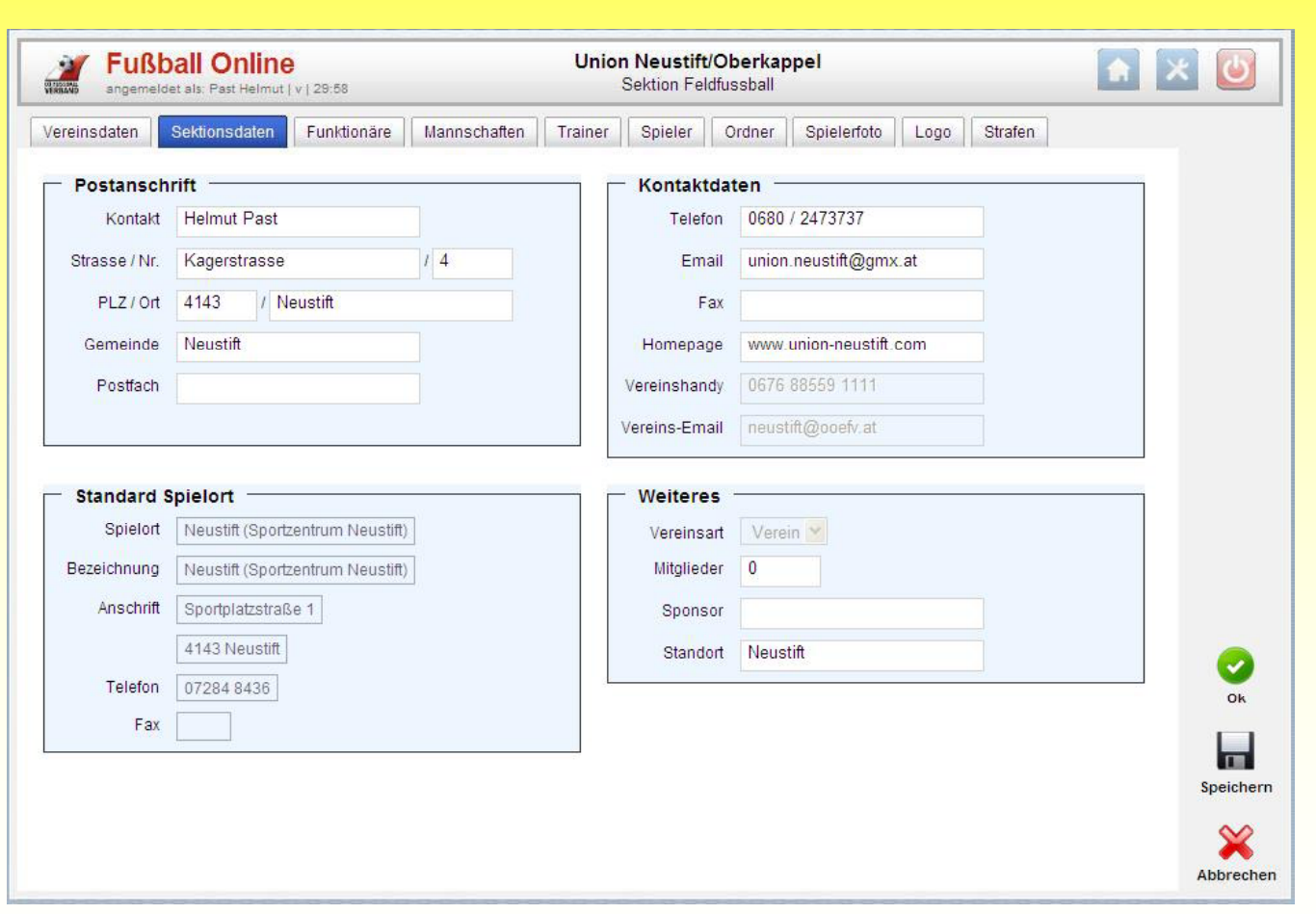

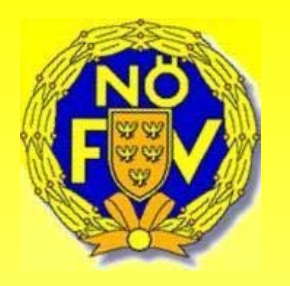

## **Verein – Funktionäre**

Der dritte Karteireiter "Funktionäre" ist einer der wichtigsten. In dieser Maske legt der **Vereins-Admin** fest, welche Rechte die Vereinsfunktionäre im Fußball Online erhalten.

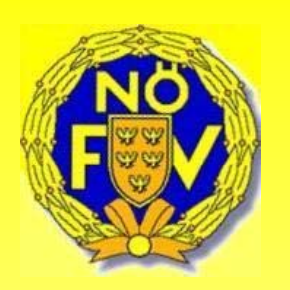

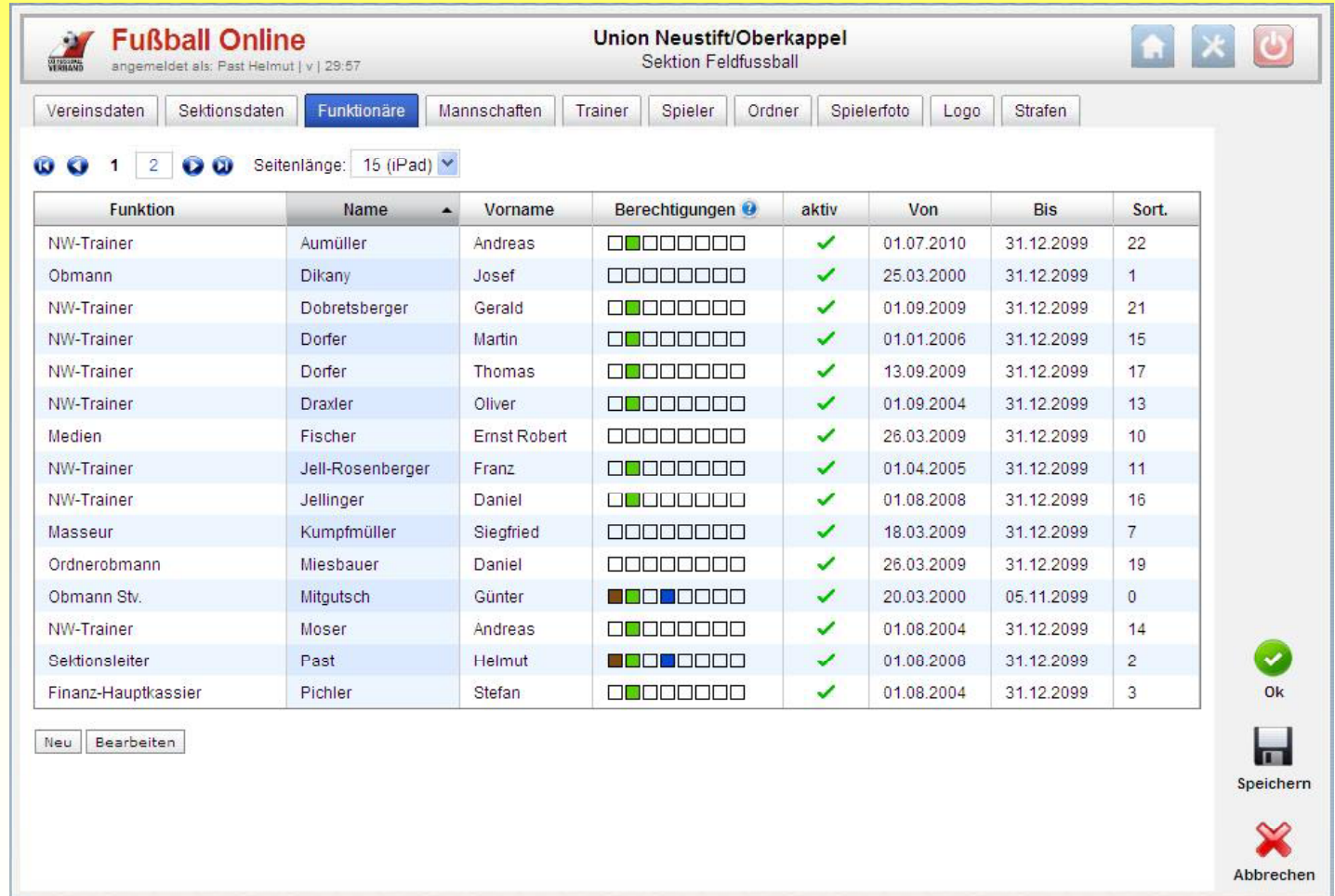

#### **Verein – Funktionäre –bearbeiten**

Durch Markieren mit dem Mauszeiger auf die entsprechende Person und **Drücken des Button "Bearbeiten"** gelangt man direkt in die Bearbeitung der ents prechenden Person.

#### **Verein – Funktionäre – neu**

Ein neuer Funktionär wird angelegt, in dem man auf den Button **"Neu**" drückt.

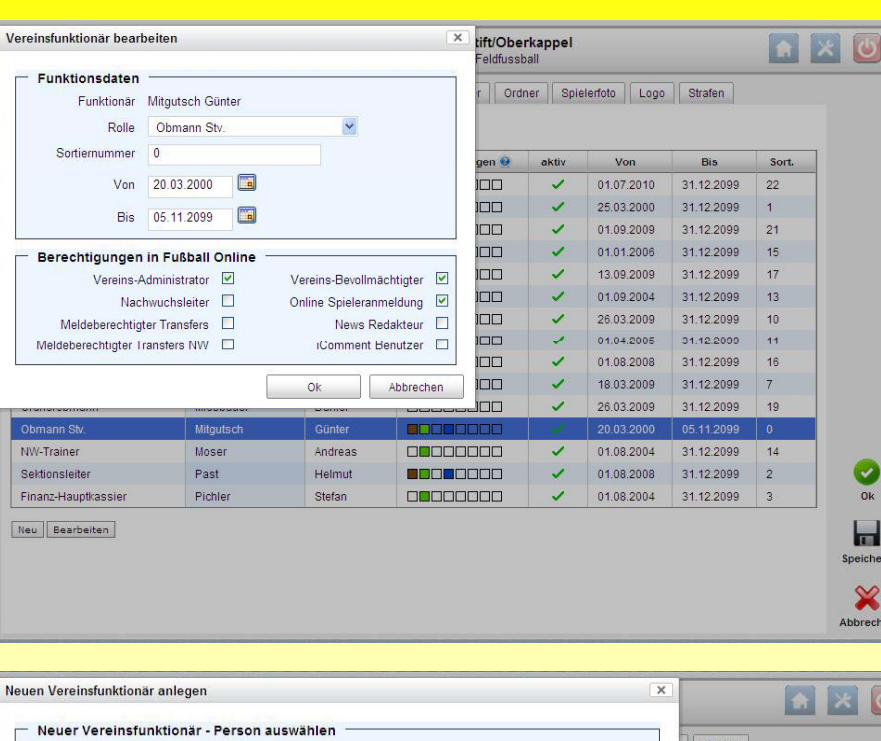

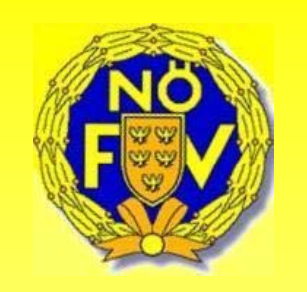

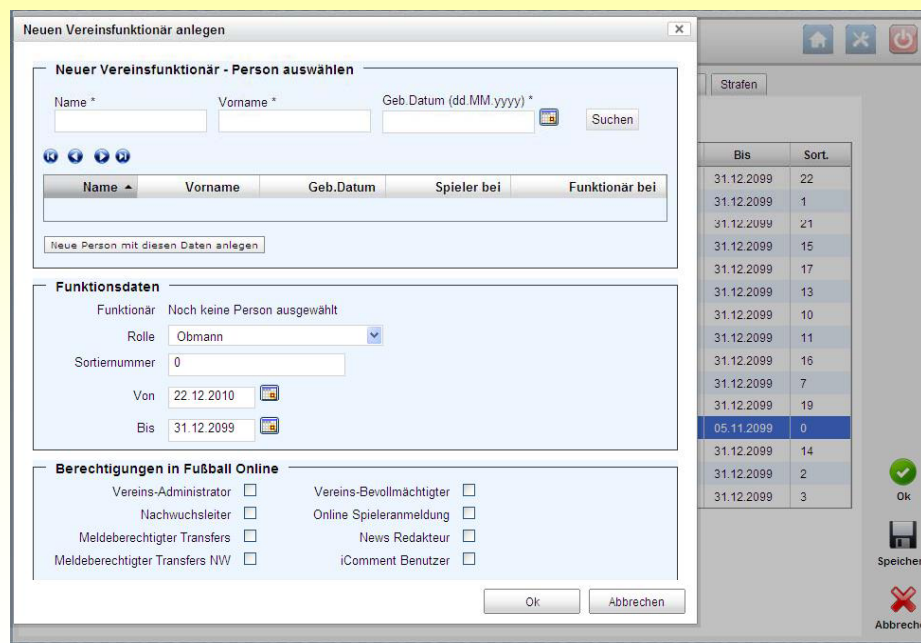

#### **Verein – Funktionäre – neu – suchen**

Gleich wie beim Suchen von Personen sucht man sich die betreffende Person durch Eingabe der Pflichtfelder Name, Vorname und Geburtsdatum. Ist die Person in der Datenbank bereits vorhanden, wird diese in der Liste angezeigt und kann durch Markieren mit dem Mauszeiger ausgewählt werden und durch Drücken des Button "OK" übernommen werden.

Wird diese Person in der Liste nicht angezeigt, muss diese durch Drücken des Button "Neue Person mit diesen Daten anlegen" neu angelegt werden.

Im zweiten Schritt wird festgelegt, welche Rolle der Funktionär im Verein bekommen soll.

Das Feld "Sortierung" ist wichtig. Hier wird durch die Zahl definiert jene Stelle definiert auf welcher der Funktionär auf der Homepage dargestellt wird (Sortiernummer 0 bedeutet, dass der Funktionär nach außen nicht sichtbar ist).

Das "Von-Datum" ist wichtig, da der Funktionär diese Funktion erst ab diesem Tag ausführen kann. Als letztes werden die Rollen des Funktionärs vergeben.

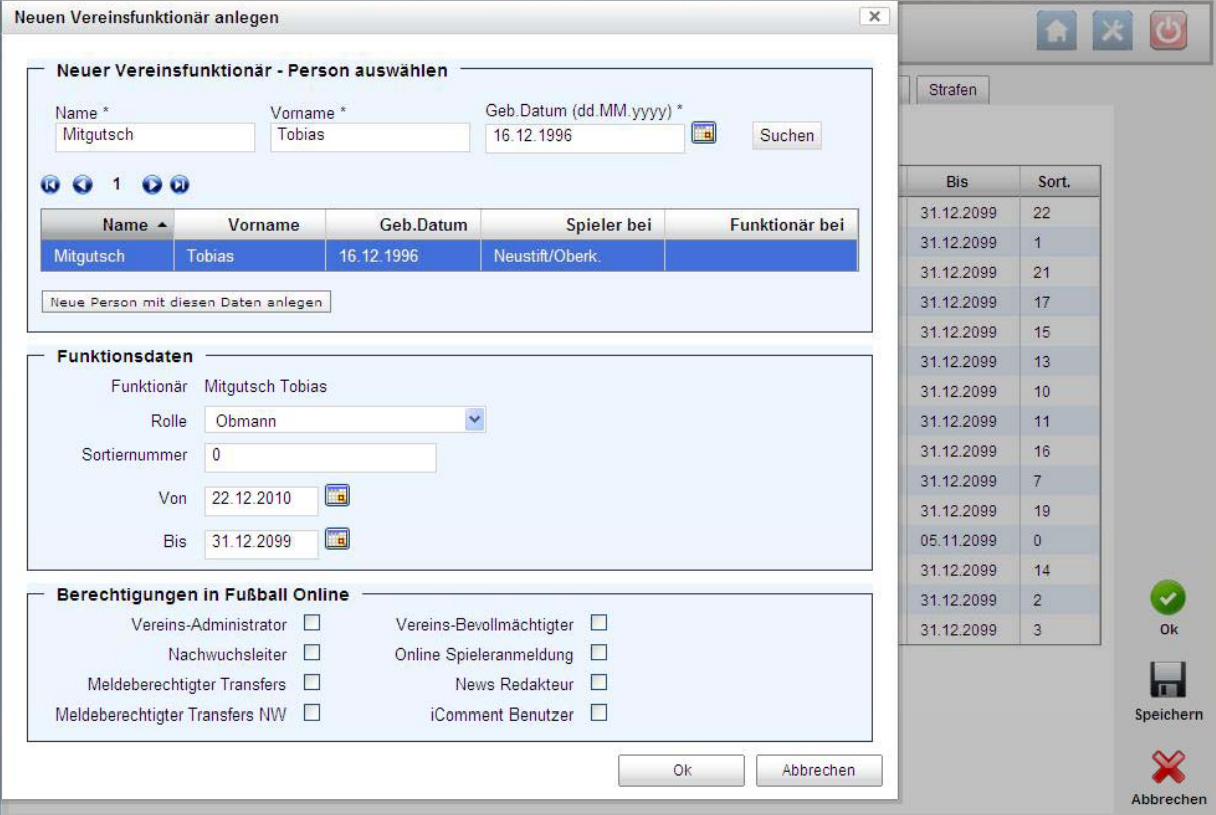

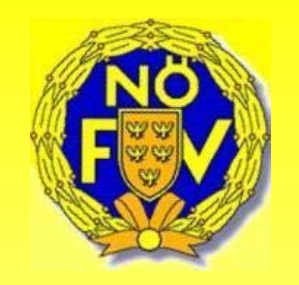

#### **Rollenbeschreibung:**

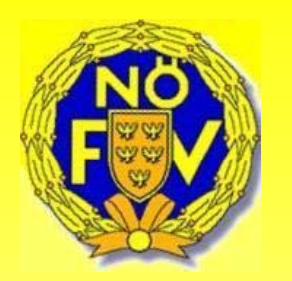

#### •**Vereins-Administrator**

Kann die Rollen für Vereinsfunktionäre im Verein vergeben und Funktionäre anlegen. Er kann auch Mannschaften für die neue Saison anlegen und die Vereinsdaten (Vereinsdaten, Sektionsdaten, Trainer, ...) pflegen. Auch FS-Spielen kann nurder Administratoranlegen.Auch das Passbild kann nur vom Vereinsadministrator

#### •**Vereins-Bevollmächtigter**

eingespiel werden.

Kann Spieler aktiv setzen, Kader definieren, Voraufstellungen machen, Spieler- und Passfoto einpflegen und den OSB (Online Spielbericht) bearbeiten und unterschreiben.

#### •**Nachwuchsleiter**

…………

#### •**Online Spieleranmeldung**

Ist im Verein berechtigt, Spielerneuanmeldungen durchzuführen. (Online Meldewesen – Meldecode A)

#### •**Meldeberechtigter Transfers**

Ist berechtigt, Erwachsenenspieler für seinen Verein anzumelden bzw. für andere Vereine freizugeben (Meldecode B).

#### •**News Redakteur**

Hat die Berechtigung zur Gestaltung der Homepage über das CMS (Content Management System) – derzeit noch nicht freigegeben

#### •**Meldeberechtigter Transfers NW**

Ist berechtigt, Nachwuchsspieler für seinen Verein anzumelden bzw. für andere Vereine freizugeben. (Meldecode E). Derzeit noch nicht aktiv.

#### •**iComment Benutzer**

OSB (Online Spielbericht) bzw. Kommentare über eine spezielle Software in Fußball Online einzutragen. Derzeit in Testphase (soll ab Sommer 2011 zur Verfügung stehen).

## **Verein – Mannschaften**

Das Anlegen von Mannschaften ist vom Vereinsadministrator einmal im Jahr vorzunehmen. **Wichtig:** Stichtag des jeweiligen Landesverbandes für die Mannschaftsmeldungen beachten. Auf dem 4. Karteireiter "Mannschaften" sind die gemeldeten Mannschaften des Vereins aufgelistet.

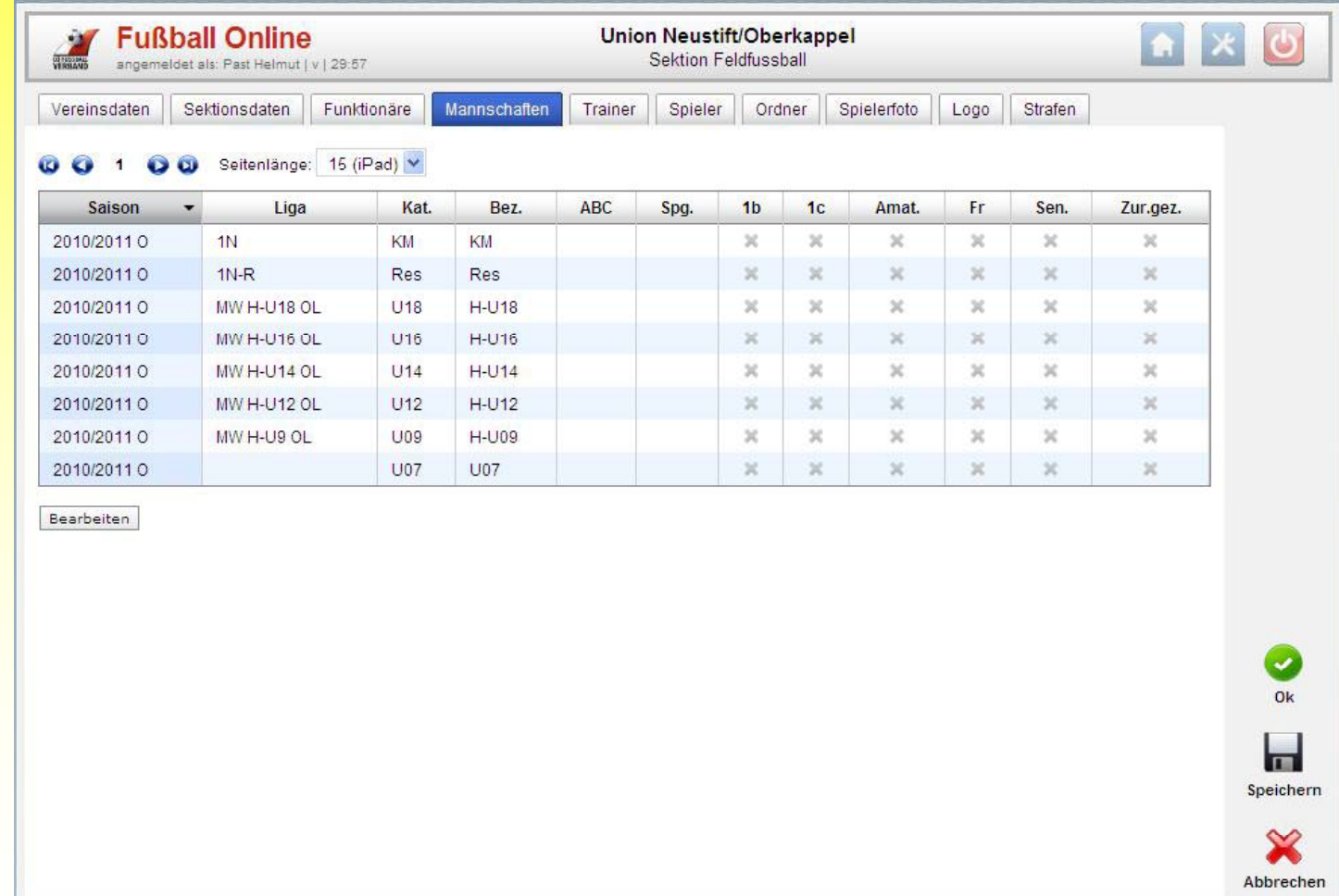

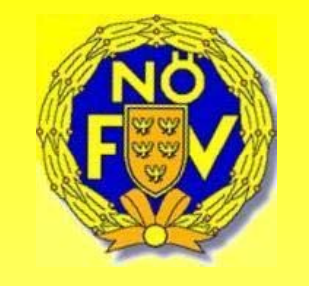

#### **Verein – Mannschaften – Stammdaten**

Grundsätzlich sind nur die **Saison** (voreingestellt) und die **Kategorie Bezeichnung und Nachwuchsgruppe Kategorie, Bezeichnung,**  anzugeben.

Hat man aber in einer Alterskategorie mehrere Mannschaften (2x U13), so wird im Feld "Kategorie/ABC" ein Zeichen ausgewählt.

Nach Drücken auf **"Ok"** wird die neue Mannschaft in die Übersichtsliste der Mannschaften übernommen.

Trainer, Co-Trainer und Tormanntrainer kann auch später noch in der Mannschaftsübersicht eingetragen werden.

**WICHTIG:** Die Übersichtsliste der Mannschaften muss danach noch gespeichert werden!

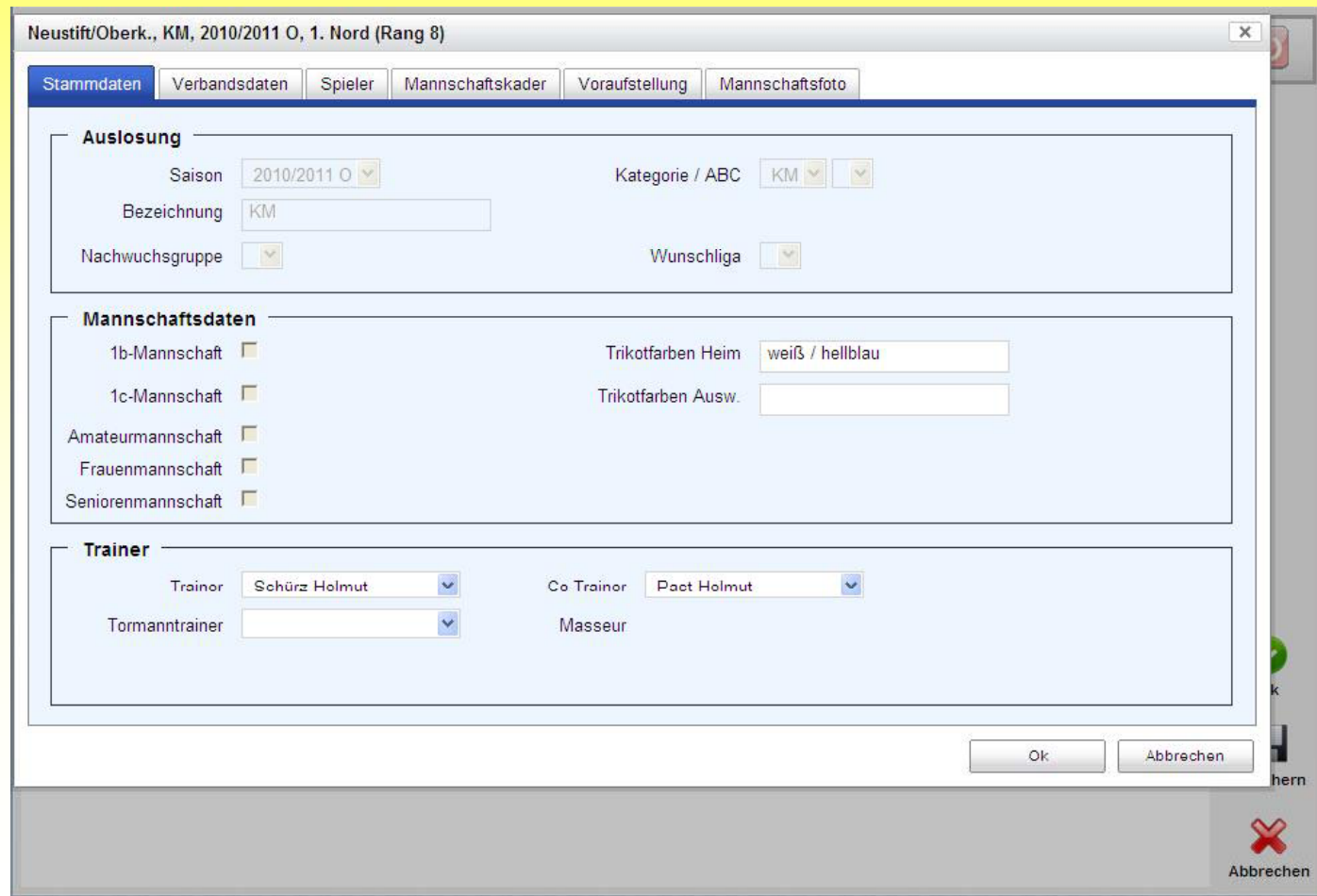

![](_page_20_Picture_7.jpeg)

#### **Verein – Mannschaften – Verbandsdaten**

Diese Maske kann nur durch den Verbands-Admin bzw. Verbandsmitarbeiter bearbeitet werden.

![](_page_21_Picture_2.jpeg)

![](_page_21_Picture_106.jpeg)

#### **Verein – Mannschaften – Spieler**

Hier werden die Spieler aktiv bzw. inaktiv gesetzt und in der Übersicht ist auch ersichtlich, welchen Status die Spieler haben (EB, Ausländer, Gleichgestellt).

Damit für den Spielbericht nicht aus einer langen Liste ausgesucht werden muss, werden auf dem Karteireiter **"Spieler"** jene aktiviert, die wirklich aktiv spielen.

•Dazu werden jene Spieler auf der linken Seite (Spalte Aktiv) markiert, die aktiv gesetzt werden sollen.

•Dann drückt man auf den Button **"Aktiv/Inaktiv"** am unteren Ende, um die Spieler aktiv zu setzen.

Nachdem sich die Seite aktualisiert hat, haben alle Spieler, die aktiv gesetzt wurden in der Spalte "Aktiv" ein **grünes Häkchen**.

3.) Nach dem aktiv setzen der Spieler, **unbedingt** den Button **"OK" und in der** Übersicht den Button **"Speichern"** drücken.

![](_page_22_Picture_67.jpeg)

![](_page_22_Picture_8.jpeg)

#### **Verein – Mannschaften – Mannschaftskader**

Auf dem Karteireiter **"Mannschaftskader"** sind alle Spieler angeführt, die zuvor aktiv gesetzt wurden. Ist diese Liste leer, hat man die Liste der aktiven Spieler nicht gespeichert.

Die grünen Häkchen zeigen an, welche Voraussetzungen ein Spieler erfüllt.

Das System prüft alle dazu notwendigen Stichtage ab.

Spieler mit rot hinterlegtem Verein sind jene, die aus einer bestehenden Spielgemeinschaft zur Mannschaft stoßen.

![](_page_23_Picture_63.jpeg)

![](_page_23_Picture_6.jpeg)

#### **Verein – Mannschaften – Voraufstellung**

1.) Dazu klickt man auf den Karteireiter "Voraufstellung".

![](_page_24_Picture_2.jpeg)

2.) Dann markiert man links in der Spalte "Start" jene Spieler, die in der Startelf spielen sollen, durch drücken auf das Trikot. Das Trikot wird danach **blau** dargestellt. Auf der rechten Seite der Maske bekommt man die Informationen, wie viele Spieler in der Startaufstellung (11), Ersatz (4) bzw. im Kader (10) sind ". Die Ersatzspieler werden in der Spalte **"Ers"** markiert und werden vom System farblich markiert (blauer und roter Pfeil). Der Rest der Kaderspieler hat ein "**Verbotszeichen".** 

![](_page_24_Picture_69.jpeg)

#### **Verein – Mannschaften – Mannschaftsfoto**

Auf dem Karteireiter "Mannschaftsfoto" kann ein Bild der Mannschaft eingepflegt werden. Dieses Mannschaftsfoto wird auch auf der Homepage (Verein – Mannschaften) dargestellt. Nach drücken des Button "Mannschaftsfoto ändern" gelangt man in den Datei

**Explorer und kann die entsprechende Datei suchen und auswählen. "Speicher"** Button zum abspeichern nicht vergessen.

![](_page_25_Picture_3.jpeg)

![](_page_25_Picture_4.jpeg)

## **Verein – Trainer**

Trainer müssen, wenn Sie noch keine Ausbildung haben, vorher bei Person als Trainer angelegt werden. Zum Verein zugeordnet werden Trainer indem man den Button Hinzufügen drückt. Die Trainer werden in einem eigenen Fenster geöffnet, Funktionalität gleich wie bei Personen suchen.

**Eußball Online Union Neustift/Oberkappel AX**  $\overline{c}$ Sektion Feldfussball angemeldet als. Past Helmut | v | 29.55 Vereinsdaten Sektionsdaten Funktionäre Mannschaften Spieler Ordner Spielerfoto Logo Strafen Trainer O O Seitenlänge: 15 (iPad)  $1 \quad 2$  $\bullet$   $\bullet$ **Trainer Nr** Titel Name Vornam Geburtsdat. 45654 18.02.1983 Aumüller Andreas 40483 Ing. Baschinger Karl 26.06.1957 44224 09.11.1973 Bogner Hubert Dobretsheroe Gerald 29.04.1989 Dorfer Martin 10.11.1972 Dorfer Thomas 13.06.1979 Drayler Oliver 11.08.1967 43494 Gumpenberger Dietma 06.09.1967 44780 Franz 27.02.1968 Jell-Rosenberger Jellinger 45686 Daniel 15.01.1990 41004 Kainberger Manfred 07.03.1959 Kronawitter Manfred 25.11.1970 Kumpfmüller Siegfried 23.09.1969 Mose Andreas 22.05.1970 Ø 44808 Past Helmut 07.03.1970  $0<sup>k</sup>$ Trainer hinzufügen Trainer entfernen ьń Speichern × Abbrechen **Fußball Onl** Union Neustift/Ober 000 **Verein – Trainer – hinzufügen** Trainer-1 Den Button **"Trainer hinzufügen"** drücken, die 0000 Nome + entsprechende Person suchen (wie bei Funktionären"), mit Trainer hiroufupen dem Mauszeiger markieren und den Button **"Trainer hinzufügen"** drücken.  $\overline{\mathbf{S}}$  $\mathbf x$ 

![](_page_26_Picture_3.jpeg)

## **Verein – Spieler**

Im Karteireiter Spieler werden **ALLE** beim Verein gemeldeten Spieler, Nachwuchsspieler und Erwachsenenspieler angezeigt. Auch jene, welche nicht mehr aktiv für den Verein tätig sind. In diesem Karteireiter können auch Spieler aktiv gesetzt werden. Durch Anklicken der entsprechenden Buttons werden Filter gesetzt (z.B. Inaktive, Verliehene,..)

![](_page_27_Picture_2.jpeg)

![](_page_27_Picture_45.jpeg)

**CARD** Abbrechen

## **Verein – Ordner**

**Ordner sind keine Personen, die aufwendig als Personen in der Datenbank angelegt werden müssen.**

Ordner benötigen auch keinen Usernamen oder ein Passwort, sie müssen am Spielbericht lediglich namentlich angeführt sein.

Dazu klickt man auf das Blatt "Ordner" und kann wie auf allen Seiten mit dem Knopf "Neu" neue Ordner in die Liste aufnehmen.

Aus den bestehenden Einträgen in der Liste können dann noch ein Ordnerobmann und ein Stellvertreter ausgewählt werden. Durch Anhaken "In Voraufstellung" kann man die Ordnerliste speichern und rasch in den Spielbericht einfügen.

![](_page_28_Picture_5.jpeg)

![](_page_28_Picture_6.jpeg)

## **Verein – Spielerfoto**

Auf der Seite **"Spielerfoto"** werden alle aktiven Spieler des Vereins aufgezeigt. Auf dieser Übersichtsseite kann sehr einfach überprüft werden, welche Pass- bzw. Spielerfoto noch fehlen und sehr rasch ergänzt werden. Hier wird auch überprüft, ob bei den Fotos das vom jeweiligen Landesverband eingestellte Datei-Format bzw. Datei-Größe verwendet wurde.

![](_page_29_Figure_2.jpeg)

![](_page_29_Picture_3.jpeg)

## **Verein – Vereinslogo**

Eintragen bzw. ändern des Vereinslogo.

Durch Drücken des Buttons **"Neu"** (wenn noch keines eingetragen ist) bzw. **"Vereinslogo ändern"** gelangt man in den Datei Explorer und wählt das entsprechende Logo aus und speichert die Änderung mit **"Speichern"** ab.

![](_page_30_Picture_39.jpeg)

![](_page_30_Picture_4.jpeg)

## **Verein – Strafen**

Beim Karteireiter **"Strafen**" werden alle Strafen angezeigt, welche der Verein in den letzten Jahren erhalten hat. Der Eintrag der Strafen erfolgt durch den jeweiligen Landesverband!

![](_page_31_Picture_54.jpeg)

![](_page_31_Picture_3.jpeg)

![](_page_32_Picture_0.jpeg)

## Personen

Alle Personen, die nach 1990 noch selbst einen Spielerpass hatten, sind in Fußball Online bereits eingetragen. Diese müssen nicht mehr neu angelegt werden.

Immer dann, wenn ein neuer Funktionär, Schiedsrichter oder Trainer angelegt wird, ist die Vorgangsweise die, dass bestehende Personen aus der Datenbank eine neue Funktion bekommen, eben Funktionär, Schiedsrichter, Trainer u.ä..

Personen im System werden grundsätzlich unter dem Button "Personen" angezeigt.

Unter Personen versteht man Spieler, Funktionäre, Trainer und Schiedsrichter.

Mit dem Button "Personen" werden alle Personen des Vereins angezeigt welche auch eine Funktion haben.

Personen anderer Vereine werden aus Datenschutzrechtlichen Gründen nicht angezeigt.

![](_page_33_Picture_169.jpeg)

#### **WICHTIG:**

Der Suchbegriff muss Namensgenau und mit dem richtigen Geburtsdatum eingegeben werden. Durch Markieren einer entsprechenden Person und D ü k d B tt Drücken des uttons **"B b it " Bear eiten"**gel t i di langt man in die **Maske der "Allgemeinen" Daten.** 

![](_page_33_Picture_9.jpeg)

## **Person – Allgemein**

Jede im Netzwerk angelegt Person hat folgende Karteireiter: •Allgemein

•Strafen

•Passfoto

Die Pflege von **Postanschrift, Kontaktdaten, Bankverbindung** und **Passwort** erfolgt bei den Allgemeinen Daten. Benutzernamen werden vom Fußball Online automatisch vergeben, Passwörter werden durch den Vereinsadministrator vergeben und können von der betroffenen Person selbst geändert werden.

![](_page_34_Picture_43.jpeg)

![](_page_34_Picture_6.jpeg)

### **Person – Strafen**

Bei diesem Karteireiter werden die Strafen als Person, Spieler, Trainer und Vereinsfunktionär angezeigt. Die Eingabe und Änderung ist nur durch den Landesverband möglich.

![](_page_35_Picture_21.jpeg)

## **Person – Passfoto**

Das Passfoto wird bei Spielern nur als Foto für den Spielerpass verwendet und nicht nach außen übertragen. Für die Darstellung auf der Homepage ist ein **Spielerfoto** erforderlich. Nur bei **Schiedsrichtern**, **Trainern** und **Funktionären** (Verein und Verband) wird das **Passfoto** verwendet.

![](_page_36_Picture_2.jpeg)

![](_page_36_Picture_3.jpeg)

### **Person – Spieler**

![](_page_37_Picture_1.jpeg)

#### **Person – Spieler – Spielerdaten**

Bei Spielern werden folgende zusätzliche Karteireiter noch angezeigt:

•Spielerdaten

•Transfers

•Spielerfoto

Informationen wie Spielernummer, Landesverband, ob der Spieler aktiv oder inaktiv ist, aktueller Verein, Vereinsnummer und auch die letzten Einsätze werden hier angezeigt.

![](_page_37_Picture_44.jpeg)

#### **Person – Spieler – Transfers**

Auf diesem Datenbankformular werden alle Transferinformationen des Spielers direkt aus dem Meldewesen des ÖFB angezeigt.

![](_page_38_Picture_2.jpeg)

![](_page_38_Picture_5.jpeg)

#### **Person – Spieler – Spielerfoto**

Beim Karteireiter "Spielerfoto" kann ein neues Spielerfoto, wenn noch keines eingetragen wurde, eingetragen werden bzw. das aktuelle Spielerfoto verändert werden. Unterschied zum Passfoto: Beim Spielerfoto können Sponsoren bzw. Verein ersichtlich sein (Brustfoto). Während das Passfoto nur ein "Kopfbild" darstellen soll.

![](_page_39_Picture_2.jpeg)

![](_page_39_Picture_3.jpeg)

### **Person – Funktionär**

#### **Person – Funktionär – Vereinsfunktionen**

![](_page_40_Picture_2.jpeg)

Auflistung aller Funktionen (Rollen) der Person beim Verein. Die Eingabe bzw. das Anlegen von Rollen erfolgt über Vereine – Funktionäre – Neu

Angezeigt wird der Verein, Sektion ob Feldfußball oder Futsal, Rolle, Berechtigung (durch Anklicken des blauen Fragezeichens werden die Farben erklärt), ob die Funktion derzeit noch aktiv ausgeführt wird und das Datum von - bis.

![](_page_40_Picture_67.jpeg)

![](_page_41_Picture_0.jpeg)

### **Person – Trainer**

#### **Person – Trainer – Trainerdaten**

Beim Trainer wird zusätzlich der Karteireiter mit den Trainerdaten eingeblendet.

Informationen wie **Trainernummer**, **Landesverband**, die **Ausbildungen** bzw. **Fortbildungen** werden angezeigt.

![](_page_42_Picture_40.jpeg)

![](_page_42_Picture_5.jpeg)

## **Person – Schiedsrichter**

#### **Person – Schiedsrichter – Schiedsrichterdaten**

Bei Personen, welche als Schiedsrichter tätig sind, werden folgende zusätzliche Karteireiter angezeigt:

- •Schiedsrichterdaten
- •Verfügbarkeit
- •Abmeldungen
- •Ausg. Vereine

Bei Schiedsrichterdaten werden je nach Landesverband Informationen wie Schiedsrichter-Nr., Landesverband, Kurzname, Leistungsdaten bzw. Schiedsrichtergruppe angezeigt.

![](_page_43_Picture_48.jpeg)

## **Anlegen einer neuen Person:**

Ist eine Person noch nicht im System vorhanden, muss diese neu angelegt werden. Das Anlegen der neuen Person erfolgt beim Verein unter dem Karteireiter "Funktionäre"

Beim Neuanlegen von Personen sind folgende Pflichtfelder auszufüllen:

- •Name
- •Vorname
- •Geburtsdatum

Die restlichen Felder kann der Vereins-Admin bzw. die neue Person selbst ausfüllen, sobald sie selbst im System ist. Das Geburtsdatum muss bei neu angelegten Personen deshalb angegeben werden, damit man die Person in der Personensuche bei Namensgleichheit mit anderen Personen exakt findet.

*Wie kommt nun aber die neu angelegte Person zu ihrem Passwort?*

*Dazu gibt es grundsätzlich 2 Varianten:*

Variante 1:

Der Vereinsadministrator speichert direkt in das Feld "Email" die Emailadresse der jeweiligen Person. Die betreffende Person kann dann unter "Passwort vergessen?" den neuen Benutzername und Passwort selbst anfordern.

Variante 2:

Sollte die neue Person keine eigene Emailadresse haben, so kann der

Vereinsadministrator auch das Passwort direkt zur Person dazuspeichern.

Dies ist möglich, nachdem der Vereins-Admin die neue Person mit den

Grunddaten gespeichert hat. Es erscheint dann unten die Zeile mit Benutzername und Kennwort.

Bei Kennwort wird das neue Passwort eingetragen (mind. 6 Zeichen!) und kann der neuen Person sofort mitgeteilt werden.

#### Benutzerion Passwort .<br>Achtung: jede Passwort-Änderung wird protokolliert.<br>Die jeweilige Person und der zuständige Verband werden davon informiert

#### *Hinweis: Wichtig – nicht vergessen:*

Wenn man aus der Funktionärsseite ausgestiegen ist, um eine neue Person anzulegen darf man nicht vergessen, die neue Person beim Verein auch zum Funktionär zu machen ("Meine Vereine" > Karteireiter "Funktionäre"), sonst hat die Person beim Verein keine Rechte. Ob eine Person beim Verein als Trainer angelegt wird oder nicht hat keinen Einfluss auf das Recht Spielberichte zu unterschreiben. Jede Person, die im Verein Spielberichte unterschreiben soll, muss in der Liste "Funktionäre" als Vereins-Bevollmächtigter angeführt sein. In vielen Fällen muss jedoch keine neue Person anlegen, da alle Spieler bereits in der Datenbank vorhanden sind. Jeder Spieler ist mit Benutzername im System vorhanden.

![](_page_44_Picture_20.jpeg)

**A** 2 2 0

![](_page_44_Picture_202.jpeg)

Mitgutsch Gabriele

Fußball Online

![](_page_45_Picture_0.jpeg)

## **Vielen Dank für Ihre Aufmerksamkeit!**

![](_page_45_Picture_2.jpeg)